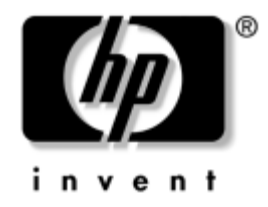

# **Guía sobre la utilidad Computer Setup (F10)**

Ordenadores de escritorio para empresas de HP Modelo dx5150

Referencia: 374172-072

#### **Septiembre de 2005**

En esta guía se proporcionan instrucciones acerca de cómo utilizar la utilidad de configuración del ordenador. Esta herramienta sirve para volver a configurar y modificar los valores predeterminados del ordenador cuando se instala hardware nuevo y se realizan tareas de mantenimiento.

© Copyright 2004–2005 Hewlett-Packard Development Company, L.P. La información contenida en este documento está sujeta a cambios sin previo aviso.

Microsoft y Windows son marcas comerciales de Microsoft Corporation en los Estados Unidos y en otros países.

Las únicas garantías para los productos y servicios HP se establecen en las declaraciones de garantía expresas que se adjuntan con dichos productos y servicios. Ninguna información contenida aquí debe interpretarse como garantía adicional. HP no se hace responsable de errores técnicos o de edición, u omisiones contenidos en este documento.

Este documento contiene información propietaria protegida por copyright. Ninguna parte de este documento puede ser fotocopiada, reproducida ni traducida a otro idioma sin el consentimiento previo y por escrito de Hewlett-Packard Company.

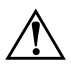

Å **ADVERTENCIA:** el texto señalado de esta forma significa que si no se siguen las indicaciones, podrían producirse lesiones e incluso la muerte.

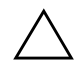

PRECAUCIÓN: el texto señalado de esta forma significa que si no se siguen las indicaciones, podrían producirse daños en el equipo o pérdida de información.

#### **Guía sobre la utilidad Computer Setup (F10)**

Ordenadores de escritorio para empresas de HP

Primera edición (Diciembre de 2004) Segunda edición (Septiembre de 2005)

Referencia: 374172-072

# **Contenido**

## **[Utilidad Computer Setup \(F10\)](#page-5-0)**

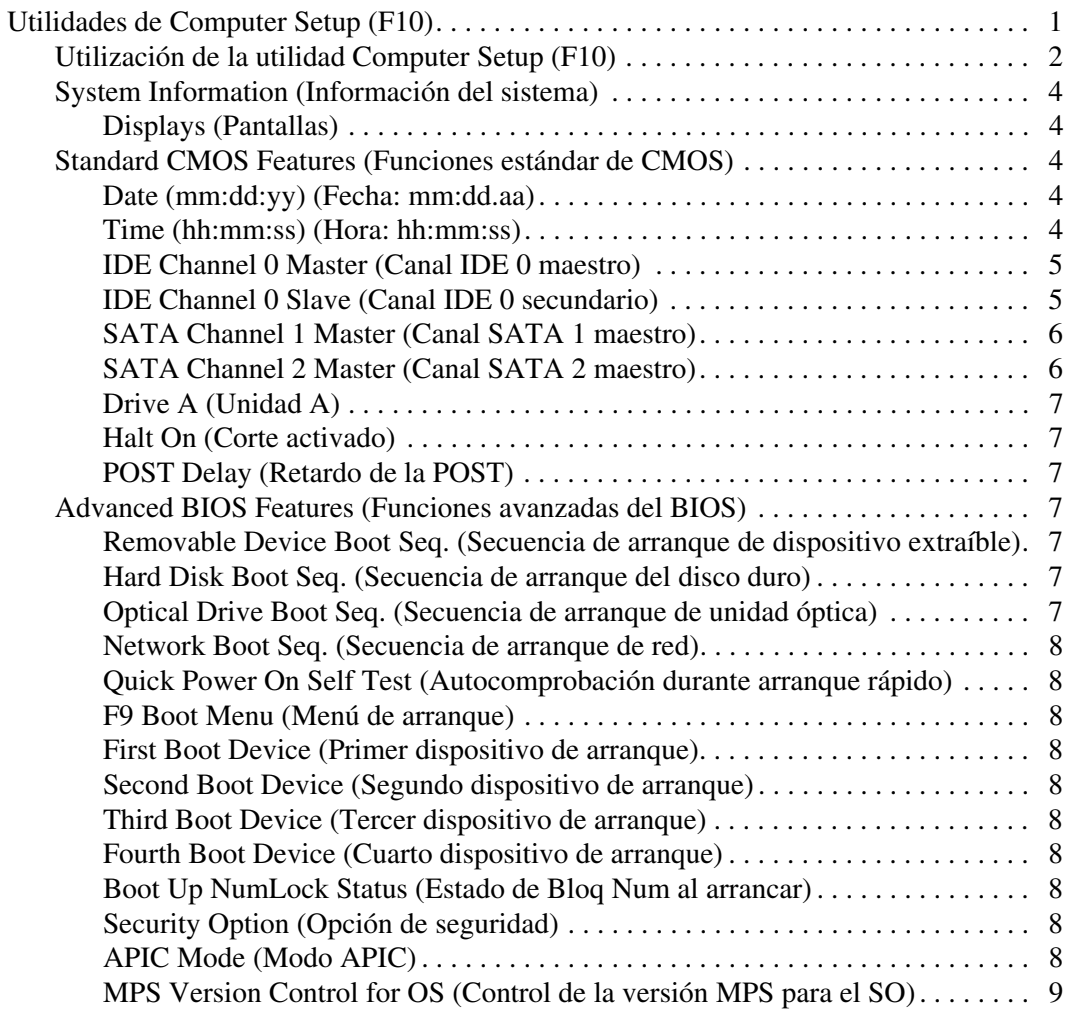

![](_page_3_Picture_125.jpeg)

![](_page_4_Picture_42.jpeg)

# **Utilidad Computer Setup (F10)**

# <span id="page-5-1"></span><span id="page-5-0"></span>**Utilidades de Computer Setup (F10)**

Utilice la utilidad Computer Setup (F10) para hacer lo siguiente:

- Cambiar los valores predeterminados de fábrica.
- Establecer la fecha y la hora del sistema.
- Establecer, visualizar, modificar o verificar la configuración del sistema, incluidos los valores del procesador, gráficos, memoria, audio, almacenamiento, comunicaciones y dispositivos de entrada.
- Modificar el orden de los dispositivos de arranque, por ejemplo, las unidades de disco duro, unidades de disquete, unidades ópticas o dispositivos para medios USB Flash.
- Activar o desactivar la autocomprobación durante el arranque rápido, que tarda menos en ejecutarse que el arranque completo, pero con el que no se llevan a cabo todas las pruebas de diagnóstico que se realizan durante un arranque completo.
- Introducir el identificador de activo o el número identificativo de propiedad que la empresa haya asignado al equipo.
- Establecer una contraseña de supervisor que controle el acceso a la utilidad Computer Setup (F10) y a los valores descritos en este apartado.
- Proteger las funciones de E/S integradas, incluidos los puertos serie, USB o paralelo, audio o el controlador de interfaz de red (NIC) incorporado, de modo que no puedan utilizarse a menos que se desprotejan.
- Activar o desactivar la posibilidad de arrancar el sistema desde medios extraíbles.
- Activar o desactivar la posibilidad de grabar en disquetes de legado (cuando sea compatible con el hardware).

## <span id="page-6-0"></span>**Utilización de la utilidad Computer Setup (F10)**

A Computer Setup sólo se puede acceder encendiendo el ordenador o reiniciando el sistema. Para acceder al menú de la utilidad Computer Setup, siga los pasos siguientes:

- 1. Encienda o reinicie el equipo. Si trabaja con Microsoft Windows, haga clic en **Inicio > Apagar equipo > Reiniciar**.
- 2. Tan pronto como se encienda el equipo, pulse y mantenga pulsada la tecla **F10** hasta que entre en Computer Setup.

![](_page_6_Picture_5.jpeg)

✎ Si no pulsa la tecla **F10** en el momento oportuno, tendrá que volver a iniciar el equipo y mantener pulsada la tecla **F10** otra vez para acceder a la utilidad.

> 3. La pantalla de la utilidad Computer Setup se divide en encabezados y opciones de menú.

En ella aparecen ocho encabezados de menú:

- ❏ System Information (Información del sistema)
- ❏ Standard CMOS Features (Funciones estándar de CMOS)
- ❏ Advanced BIOS Features (Funciones avanzadas del BIOS)
- ❏ Advanced Chipset Features (Funciones avanzadas del conjunto de chips)
- ❏ Integrated Peripherals (Periféricos integrados)
- ❏ Power Management Setup (Configuración de administración de energía)
- ❏ PnP/PCI Configurations (Configuraciones PnP/PCI)
- ❏ PC Health Status (Estado del ordenador)

En la pantalla de la utilidad Computer Setup aparecen cinco opciones:

- ❏ Load Optimized Defaults (Cargar valores predeterminados optimizados)
- ❏ Set Supervisor Password (Establecer contraseña de supervisor)
- ❏ Set User Password (Establecer contraseña de usuario)
- ❏ Save & Exit Setup (Guardar y Salir de configuración)
- ❏ Exit Without Saving (Salir sin guardar los cambios)

Utilice las teclas de flecha para seleccionar el encabezado correspondiente y, a continuación, pulse **Intro**. Utilice las teclas de flecha (hacia arriba y hacia abajo) para seleccionar la opción que desee y, a continuación, pulse **Intro**. Para regresar a la pantalla anterior, pulse la tecla **Esc**.

4. Para aplicar y guardar los cambios realizados, pulse la tecla **F10** o seleccione **Save & Exit Setup (Guardar y Salir de configuración)** en la pantalla de la utilidad Computer Setup y pulse **Intro**.

Si ha realizado cambios que no desea aplicar, seleccione **Exit Without Saving (Salir sin guardar los cambios)** y pulse la tecla **Intro**.

![](_page_7_Picture_10.jpeg)

**PRECAUCIÓN:** NO APAGUE el ordenador mientras la ROM está guardando los cambios en Computer Setup (F10), si lo hace, la CMOS podría resultar dañada. Puede apagar el ordenador sólo cuando haya salido de la pantalla de configuración F10 Setup.

<span id="page-8-4"></span><span id="page-8-3"></span><span id="page-8-2"></span><span id="page-8-1"></span><span id="page-8-0"></span>![](_page_8_Picture_87.jpeg)

### **Computer Setup**

<span id="page-9-1"></span><span id="page-9-0"></span>![](_page_9_Picture_118.jpeg)

<span id="page-10-1"></span><span id="page-10-0"></span>![](_page_10_Picture_159.jpeg)

<span id="page-11-6"></span><span id="page-11-5"></span><span id="page-11-4"></span><span id="page-11-3"></span><span id="page-11-2"></span><span id="page-11-1"></span><span id="page-11-0"></span>![](_page_11_Picture_186.jpeg)

<span id="page-12-9"></span><span id="page-12-8"></span><span id="page-12-7"></span><span id="page-12-6"></span><span id="page-12-5"></span><span id="page-12-4"></span><span id="page-12-3"></span><span id="page-12-2"></span><span id="page-12-1"></span><span id="page-12-0"></span>![](_page_12_Picture_213.jpeg)

<span id="page-13-4"></span><span id="page-13-3"></span><span id="page-13-2"></span><span id="page-13-1"></span><span id="page-13-0"></span>![](_page_13_Picture_175.jpeg)

<span id="page-13-7"></span><span id="page-13-6"></span><span id="page-13-5"></span>

<span id="page-14-4"></span><span id="page-14-3"></span><span id="page-14-2"></span><span id="page-14-1"></span><span id="page-14-0"></span>![](_page_14_Picture_124.jpeg)

<span id="page-15-2"></span><span id="page-15-1"></span><span id="page-15-0"></span>![](_page_15_Picture_141.jpeg)

<span id="page-15-5"></span><span id="page-15-4"></span><span id="page-15-3"></span>*Guía sobre la utilidad Computer Setup (F10) www.hp.com 11*

<span id="page-16-3"></span><span id="page-16-2"></span><span id="page-16-1"></span><span id="page-16-0"></span>![](_page_16_Picture_142.jpeg)

<span id="page-17-3"></span><span id="page-17-2"></span><span id="page-17-1"></span><span id="page-17-0"></span>![](_page_17_Picture_156.jpeg)

<span id="page-17-6"></span><span id="page-17-5"></span><span id="page-17-4"></span>

<span id="page-18-4"></span><span id="page-18-3"></span><span id="page-18-2"></span><span id="page-18-1"></span><span id="page-18-0"></span>![](_page_18_Picture_150.jpeg)

<span id="page-19-3"></span><span id="page-19-2"></span><span id="page-19-1"></span><span id="page-19-0"></span>![](_page_19_Picture_178.jpeg)

<span id="page-20-6"></span><span id="page-20-5"></span><span id="page-20-4"></span><span id="page-20-3"></span><span id="page-20-2"></span><span id="page-20-1"></span><span id="page-20-0"></span>![](_page_20_Picture_180.jpeg)

# <span id="page-21-0"></span>**Recuperación de los valores de configuración**

La recuperación de los valores de configuración establecidos en la utilidad Computer Setup (F10) requiere que primero se haga una copia de seguridad de la configuración antes de que sea necesario recuperarla.

La utilidad ROMPAQ para Guardar/Cargar CMOS se encuentra en http://www.hp.com, en la sección de soporte y controladores para el ordenador de escritorio para empresas dx5150 de HP. Descargue los archivos ROMPAQ a la carpeta de un dispositivo de almacenamiento extraíble. Se recomienda guardar la configuración modificada del ordenador en un disquete, un dispositivo USB Flash o un dispositivo similar al de disquete (un dispositivo de almacenamiento configurado para emular una unidad de disquete), y guardar el disquete o el dispositivo por si tuviera que utilizarlo en el futuro.

# <span id="page-21-1"></span>**Copia de seguridad de la CMOS**

- 1. Asegúrese de que el ordenador del que se va a realizar la copia de seguridad está encendido. Conecte el dispositivo de almacenamiento extraíble al ordenador.
- 2. En Windows, haga clic en **Inicio > Ejecutar**, escriba **CMD** y haga clic en **Aceptar** para que se abra una ventana de comandos DOS.
- 3. Escriba *N***:\folder\BIOS.exe SAVE:ABC001.DAT** (donde *N* es la letra de la unidad del dispositivo de almacenamiento extraíble) para guardar la configuración de la CMOS en el dispositivo de almacenamiento extraíble.

# <span id="page-21-2"></span>**Restauración de la CMOS**

- 1. Asegúrese de que el ordenador de destino está encendido. Conecte el dispositivo de almacenamiento extraíble al ordenador de destino.
- 2. En Windows, haga clic en **Inicio > Ejecutar**, escriba **CMD** y haga clic en **Aceptar** para que se abra una ventana de comandos DOS.
- 3. Escriba *N***:\folder\BIOS.exe LOAD:ABC001.DAT** (donde *N* es la letra de la unidad del dispositivo de almacenamiento extraíble) para cargar la configuración de la CMOS personalizada en el sistema de destino.